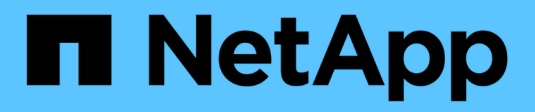

# **Configuration**

NetApp Solutions

NetApp April 26, 2024

This PDF was generated from https://docs.netapp.com/fr-fr/netapp-solutions/ai/aksanf\_install\_and\_set\_up\_the\_aks\_cluster.html on April 26, 2024. Always check docs.netapp.com for the latest.

# **Sommaire**

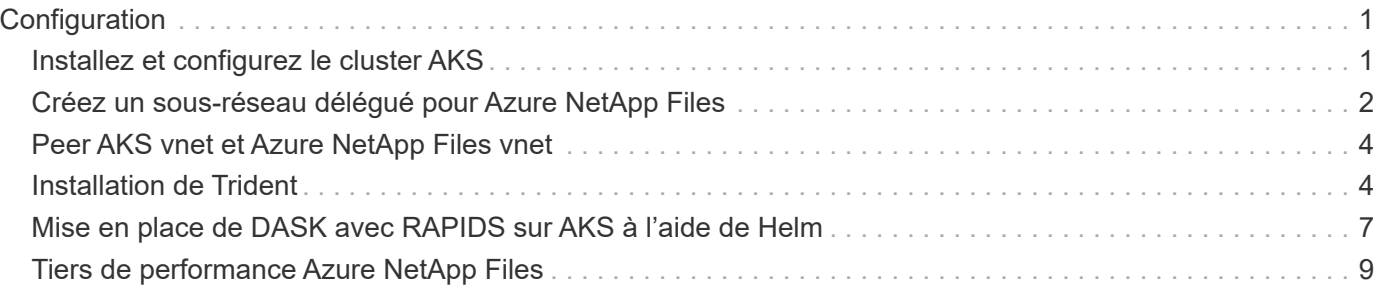

# <span id="page-2-0"></span>**Configuration**

# <span id="page-2-1"></span>**Installez et configurez le cluster AKS**

Pour installer et configurer le cluster AKS, reportez-vous à la page Web ["Créer un cluster](https://docs.microsoft.com/azure/aks/kubernetes-walkthrough-portal) [AKS"](https://docs.microsoft.com/azure/aks/kubernetes-walkthrough-portal) puis procédez comme suit :

- 1. Lors de la sélection du type de nœud (nœuds du système [CPU] ou du worker [GPU]), sélectionnez ce qui suit :
	- a. Les nœuds du système primaire doivent être de type Standard DS2v2 (agentpool trois nœuds par défaut).
	- b. Ajoutez ensuite le nœud de travail Standard\_NC6s\_v3 pool (trois nœuds minimum) pour le groupe d'utilisateurs (pour les nœuds GPU) nommé gpupool.

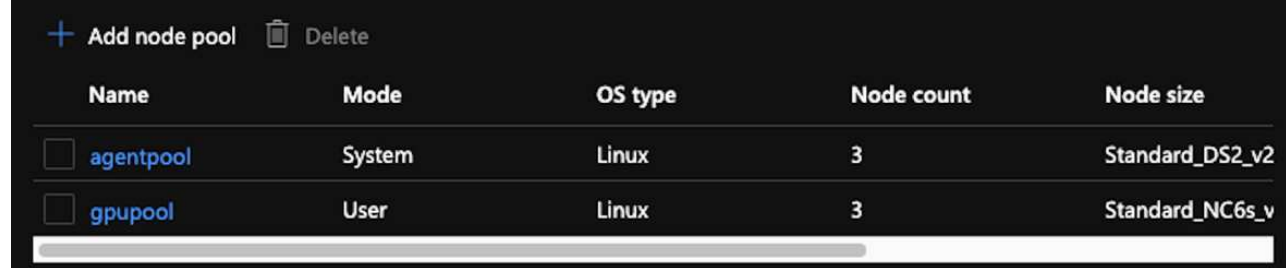

- 2. Le déploiement prend entre 5 et 10 minutes. Lorsque l'opération est terminée, cliquez sur Connect to Cluster.
- 3. Pour vous connecter au cluster AKS nouvellement créé, installez les éléments suivants à partir de votre environnement local (ordinateur portable/pc) :
	- a. L'outil de ligne de commande Kubernetes à l'aide de ["Instructions fournies pour votre système](https://kubernetes.io/docs/tasks/tools/install-kubectl/) [d'exploitation"](https://kubernetes.io/docs/tasks/tools/install-kubectl/)
	- b. L'interface de ligne de commandes Azure, comme décrit dans le document, ["Installez l'interface de](https://docs.microsoft.com/cli/azure/install-azure-cli) [ligne de commande Azure"](https://docs.microsoft.com/cli/azure/install-azure-cli)
- 4. Pour accéder au cluster AKS à partir du terminal, entrez az login et entrez les informations d'identification.
- 5. Exécutez les deux commandes suivantes :

```
az account set --subscription xxxxxxx-xxxx-xxxx-xxxx-xxxxxxxxxxxxx
aks get-credentials --resource-group resourcegroup --name aksclustername
```
- 6. Entrez Azure CLI: kubectl get nodes.
- 7. Si les six nœuds sont actifs, comme illustré dans l'exemple suivant, votre cluster AKS est prêt et connecté à votre environnement local

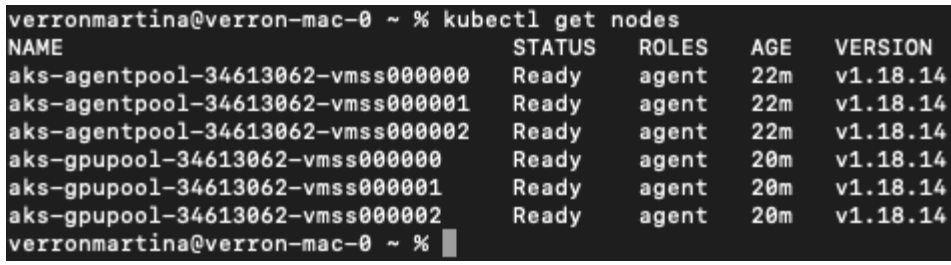

## <span id="page-3-0"></span>**Créez un sous-réseau délégué pour Azure NetApp Files**

Pour créer un sous-réseau délégué pour Azure NetApp Files, effectuez les opérations suivantes :

- 1. Accédez aux réseaux virtuels depuis le portail Azure. Trouvez votre nouveau réseau virtuel. Il doit avoir un préfixe tel que aks-vnet.
- 2. Cliquez sur le nom du vNet.

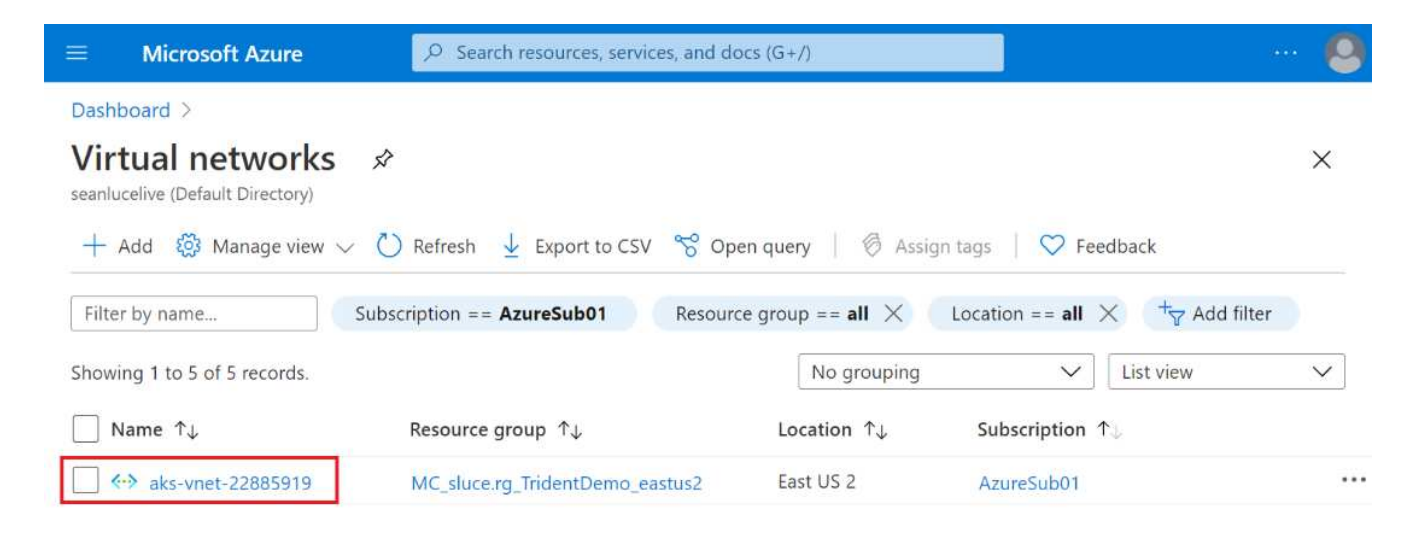

3. Cliquez sur sous-réseaux et sur +sous-réseau dans la barre d'outils supérieure.

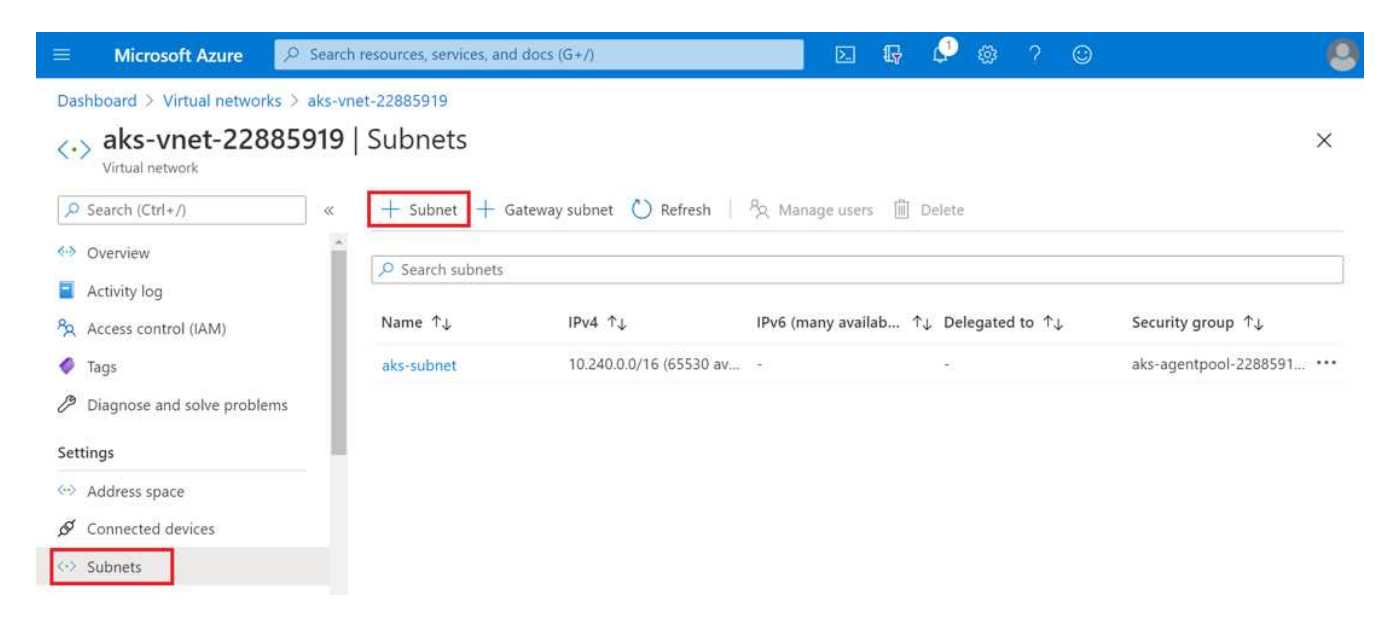

4. Indiquez au sous-réseau un nom tel que ANF.sn Et, sous l'en-tête délégation de sous-réseau, sélectionnez Microsoft.Netapp/volumes. Ne rien changer. Cliquez sur OK.

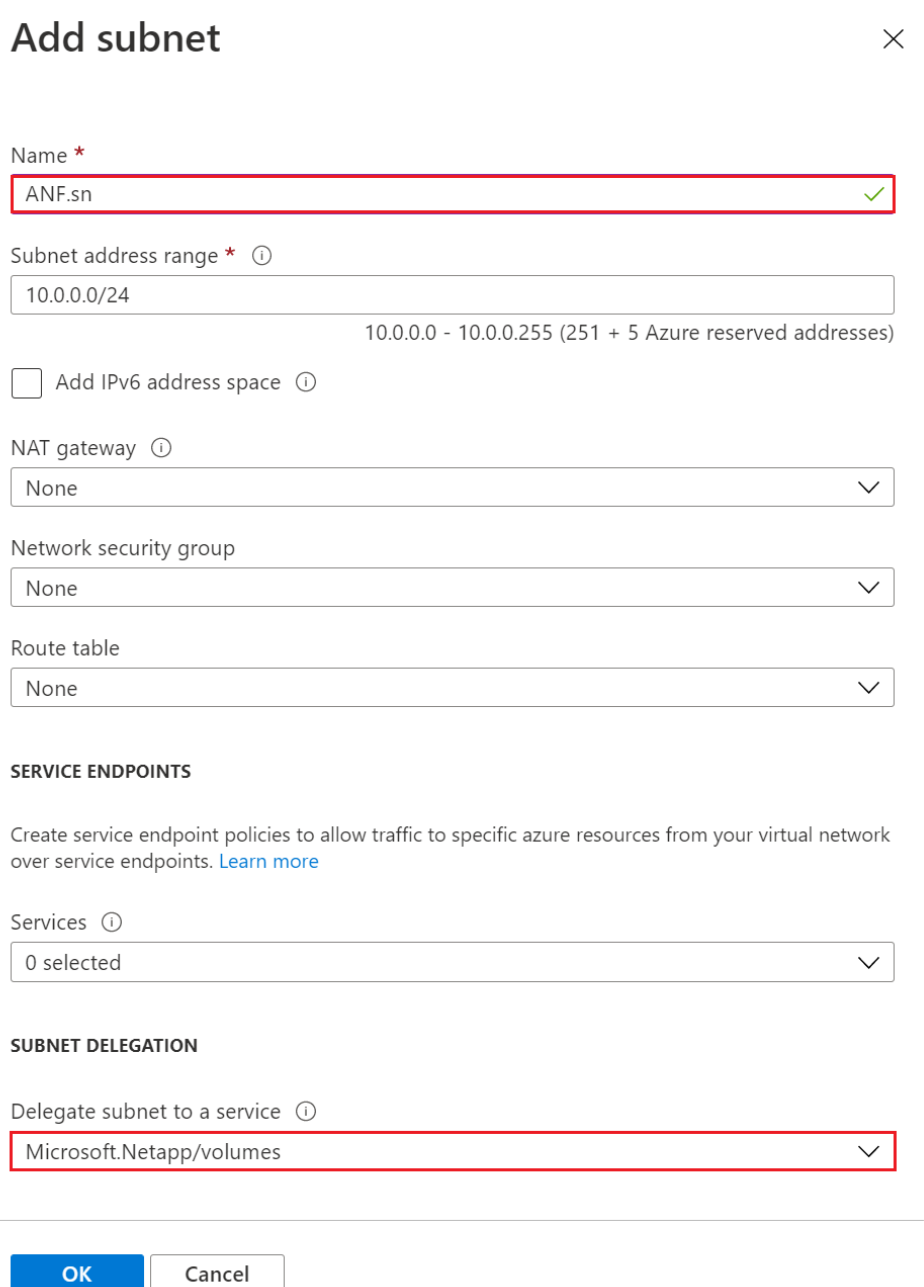

Les volumes Azure NetApp Files sont alloués au cluster d'applications et utilisés en tant que demandes de volume persistant dans Kubernetes. Par conséquent, ce processus vous offre la possibilité de les associer à différents services, tels que les ordinateurs portables Jupyter, les fonctions sans serveur, etc.

Les utilisateurs des services peuvent consommer le stockage depuis la plateforme de différentes manières. Dans ce rapport technique, NFSS, les principaux avantages de Azure NetApp Files sont les suivants :

- Possibilité d'utiliser des copies Snapshot pour les utilisateurs.
- Possibilité pour les utilisateurs de stocker d'importants volumes de données sur des volumes Azure NetApp Files.
- Avantages des performances des volumes Azure NetApp Files lors de l'exécution de modèles sur de

vastes ensembles de fichiers.

### <span id="page-5-0"></span>**Peer AKS vnet et Azure NetApp Files vnet**

Pour passer le réseau VNet AKS à Azure NetApp Files VNet, procédez comme suit :

- 1. Entrez les réseaux virtuels dans le champ de recherche.
- 2. Sélectionnez vnet aks-vnet-name. Cliquez dessus et saisissez Peerings dans le champ de recherche.
- 3. Cliquez sur +Ajouter.
- 4. Saisissez les descripteurs suivants :
	- a. Le nom de la liaison de peering est aks-vnet-name to anf.
	- b. Indice de connexion et Azure NetApp Files vnet en tant que partenaire de peering vnet.
	- c. Laissez toutes les sections non astérisque avec les valeurs par défaut.
- 5. Cliquez sur Ajouter.

Pour plus d'informations, voir ["Créez, modifiez ou supprimez un peering de réseau virtuel".](https://docs.microsoft.com/azure/virtual-network/virtual-network-manage-peering)

# <span id="page-5-1"></span>**Installation de Trident**

Pour installer Trident à l'aide de Helm, effectuez les opérations suivantes :

- 1. Installez Helm (pour obtenir des instructions d'installation, consultez le ["source"](https://helm.sh/docs/intro/install/)).
- 2. Téléchargez et extrayez le programme d'installation de Trident 20.01.1.

```
$wget
$tar -xf trident-installer-21.01.1.tar.gz
```
3. Définissez le répertoire sur trident-installer.

\$cd trident-installer

4. Copier tridentctl dans un répertoire de votre système \$PATH.

\$sudo cp ./tridentctl /usr/local/bin

- 5. Installez Trident sur le cluster Kubernetes (K8s) avec Helm ( ["source"](https://scaleoutsean.github.io/2021/02/02/trident-21.01-install-with-helm-on-netapp-hci.html)) :
	- a. Changez le répertoire en helm répertoire.

\$cd helm

b. Installation de Trident.

```
$helm install trident trident-operator-21.01.1.tgz --namespace
trident --create-namespace
```
c. Vérifier l'état des pods Trident.

```
$kubectl -n trident get pods
```
Si tous les modules sont opérationnels, Trident est installé et vous pouvez passer à l'étape supérieure.

- 6. Configurer le système Azure NetApp Files backend et la classe de stockage pour AKS.
	- a. Créer un principe de service Azure

Le principal service est de la façon dont Trident communique avec Azure pour manipuler vos ressources Azure NetApp Files.

\$az ad sp create-for-rbac --name ""

Le résultat de la commande doit ressembler à l'exemple suivant :

```
{
"appId": "xxxxx-xxxx-xxxx-xxxx-xxxxxxxxxxxx",
"displayName": "netapptrident", 
"name": "", 
"password": "xxxxxxxxxxxxxxx.xxxxxxxxxxxxxxxx",
"tenant": "xxxxxxxx-xxxx-xxxx-xxxx-xxxxxxxxxxx"
}
```
- 7. Créez un fichier json backend Trident, par exemple un nom anf-backend.json.
- 8. À l'aide de votre éditeur de texte préféré, renseignez les champs suivants à l'intérieur du anfbackend.json fichier :

```
{
      "version": 1,
      "storageDriverName": "azure-netapp-files",
      "subscriptionID": "fakec765-4774-fake-ae98-a721add4fake",
      "tenantID": "fakef836-edc1-fake-bff9-b2d865eefake",
      "clientID": "fake0f63-bf8e-fake-8076-8de91e57fake",
      "clientSecret": "SECRET",
      "location": "westeurope",
      "serviceLevel": "Standard",
      "virtualNetwork": "anf-vnet",
      "subnet": "default",
      "nfsMountOptions": "vers=3,proto=tcp",
      "limitVolumeSize": "500Gi",
      "defaults": {
      "exportRule": "0.0.0.0/0",
      "size": "200Gi"
}
```
- 9. Remplacez les champs suivants :
	- subscriptionID. Votre ID d'abonnement Azure.
	- tenantID. Votre ID de locataire Azure à partir des résultats de az ad sp à l'étape précédente.
	- clientID. Votre AppID à partir de la sortie de az ad sp à l'étape précédente.
	- clientSecret. Votre mot de passe à partir de la sortie de az ad sp à l'étape précédente.
- 10. Demandez à Trident de créer le back-end Azure NetApp Files dans le système trident espace de noms avec anf-backend.json comme fichier de configuration :

\$tridentctl create backend -f anf-backend.json -n trident

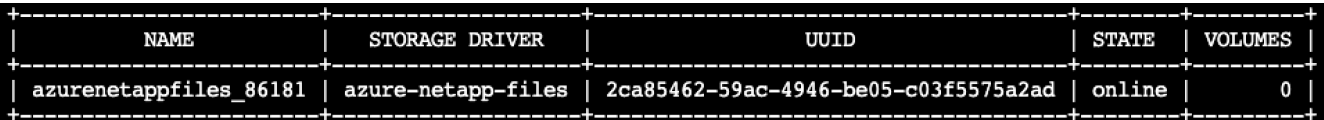

- 11. Créer une classe de stockage. Les utilisateurs Kubernetes provisionnent les volumes à l'aide des demandes de volume qui spécifient une classe de stockage par nom. Demandez à K8s de créer une classe de stockage azurenetappfiles Qui fait référence au système back-end Trident créé dans l'étape précédente.
- 12. Créez un YAML (anf-storage-class.yaml) fichier pour la classe de stockage et la copie.

```
apiVersion: storage.k8s.io/v1
kind: StorageClass
metadata:
name: azurenetappfiles
provisioner: netapp.io/trident
parameters:
backendType: "azure-netapp-files"
$kubectl create -f anf-storage-class.yaml
```
13. Vérifiez que la classe de stockage a été créée.

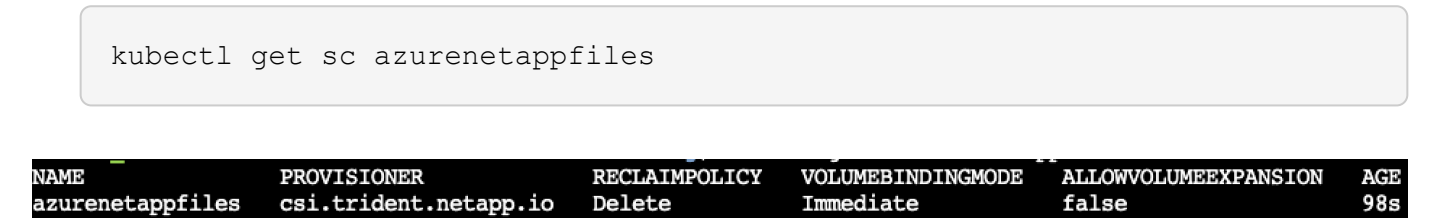

### <span id="page-8-0"></span>**Mise en place de DASK avec RAPIDS sur AKS à l'aide de Helm**

Pour configurer le déploiement de DASK avec RAPIDS sur AKS à l'aide de Helm, procédez comme suit :

1. Créer un espace de noms pour l'installation de DASK avec RAPIDS.

```
kubectl create namespace rapids-dask
```
- 2. Création d'une demande de volume persistant pour stocker le dataset de taux de clics :
	- a. Enregistrez le contenu YAML suivant dans un fichier pour créer une demande de volume persistant.

```
kind: PersistentVolumeClaim
apiVersion: v1
metadata:
    name: pvc-criteo-data
spec:
    accessModes:
      - ReadWriteMany
    resources:
      requests:
        storage: 1000Gi
    storageClassName: azurenetappfiles
```
b. Appliquez le fichier YAML sur votre cluster Kubernetes.

```
kubectl -n rapids-dask apply -f <your yaml file>
```
3. Cloner le rapidsai git référentiel ( ["https://github.com/rapidsai/helm-chart"](https://github.com/rapidsai/helm-chart)).

git clone https://github.com/rapidsai/helm-chart helm-chart

- 4. Modifier values. yaml Et inclure le PVC créé précédemment pour les travailleurs et l'espace de travail Jupyter.
	- a. Accédez au rapidsai répertoire du référentiel.

```
cd helm-chart/rapidsai
```
b. Mettez à jour le values. yaml Fichier et montage du volume à l'aide de la demande de volume persistant.

```
dask:
    …
    worker:
      name: worker
  …
      mounts:
        volumes:
           - name: data
             persistentVolumeClaim:
                claimName: pvc-criteo-data
        volumeMounts:
           - name: data
             mountPath: /data
  …
    jupyter:
      name: jupyter
      …
      mounts:
        volumes:
           - name: data
             persistentVolumeClaim:
               claimName: pvc-criteo-data
        volumeMounts:
           - name: data
             mountPath: /data
  …
```
5. Accédez au répertoire personnel du référentiel et déployez DASK avec trois noeuds de travail sur AKS en utilisant Helm.

```
cd ..
helm dep update rapidsai
helm install rapids-dask --namespace rapids-dask rapidsai
```
## <span id="page-10-0"></span>**Tiers de performance Azure NetApp Files**

Vous pouvez modifier le niveau de service d'un volume existant en déplaçant ce volume vers un autre pool de capacité qui utilise le niveau de service souhaité pour le volume. Elle permet de commencer avec un petit dataset et un petit nombre de GPU dans le Tier standard, puis de monter en charge horizontalement ou verticalement jusqu'à Premium Tier en fonction du volume de données et du nombre de GPU. Le niveau Premium offre un débit par téraoctet avec un niveau standard, et il est nécessaire de faire évoluer l'infrastructure sans déplacer de données pour modifier le niveau de service d'un volume.

### **Modification dynamique du niveau de service d'un volume**

Pour modifier de manière dynamique le niveau de service d'un volume, procédez comme suit :

1. Sur la page volumes, cliquez avec le bouton droit de la souris sur le volume dont vous souhaitez modifier le niveau de service. Sélectionnez Modifier le pool.

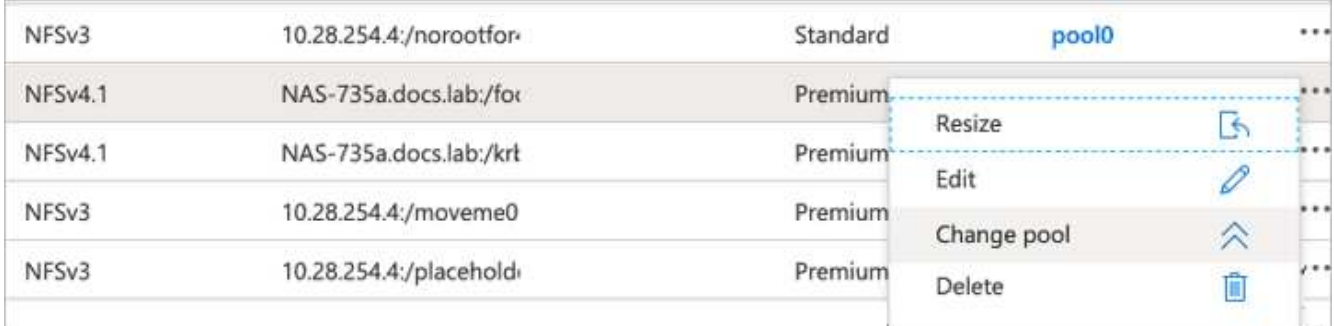

2. Dans la fenêtre change Pool, sélectionnez le pool de capacité vers lequel vous souhaitez déplacer le volume.

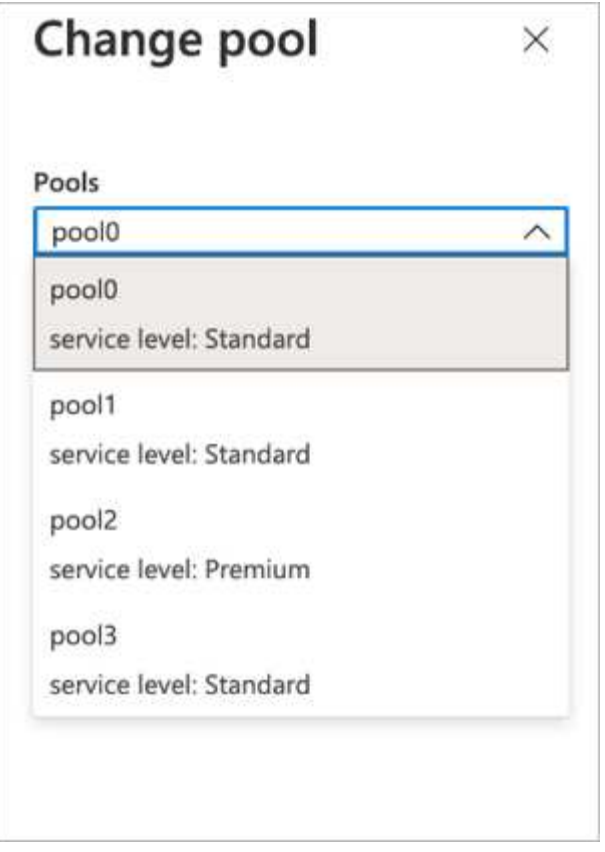

3. Cliquez sur OK.

### **Automatisez les changements au niveau des tiers de performance**

Plusieurs options sont disponibles pour automatiser les modifications des tiers de performance :

- Le changement de niveau de service dynamique est toujours dans l'aperçu public à ce moment et n'est pas activé par défaut. Pour activer cette fonctionnalité sur l'abonnement Azure, consultez cette documentation sur la procédure à suivre ["Modification dynamique du niveau de service d'un volume".](https://docs.microsoft.com/azure/azure-netapp-files/dynamic-change-volume-service-level)
- Les commandes de modification du pool de volumes de l'interface de ligne de commande Azure sont fournies dans le ["documentation sur les modifications apportées au pool de volumes"](https://docs.microsoft.com/en-us/cli/azure/netappfiles/volume?view=azure-cli-latest&viewFallbackFrom=azure-cli-latest%20-%20az_netappfiles_volume_pool_change) et dans l'exemple suivant :

```
az netappfiles volume pool-change -g mygroup --account-name myaccname
--pool-name mypoolname --name myvolname --new-pool-resource-id
mynewresourceid
```
• PowerShell : le ["Cmdlet Set-AzNetAppFilesVolumePool"](https://docs.microsoft.com/powershell/module/az.netappfiles/set-aznetappfilesvolumepool?view=azps-5.8.0) Modifie le pool d'un volume Azure NetApp Files et est présenté dans l'exemple suivant :

Set-AzNetAppFilesVolumePool

-ResourceGroupName "MyRG"

-AccountName "MyAnfAccount"

-PoolName "MyAnfPool"

-Name "MyAnfVolume"

-NewPoolResourceId 7d6e4069-6c78-6c61-7bf6-c60968e45fbf

#### **Informations sur le copyright**

Copyright © 2024 NetApp, Inc. Tous droits réservés. Imprimé aux États-Unis. Aucune partie de ce document protégé par copyright ne peut être reproduite sous quelque forme que ce soit ou selon quelque méthode que ce soit (graphique, électronique ou mécanique, notamment par photocopie, enregistrement ou stockage dans un système de récupération électronique) sans l'autorisation écrite préalable du détenteur du droit de copyright.

Les logiciels dérivés des éléments NetApp protégés par copyright sont soumis à la licence et à l'avis de nonresponsabilité suivants :

CE LOGICIEL EST FOURNI PAR NETAPP « EN L'ÉTAT » ET SANS GARANTIES EXPRESSES OU TACITES, Y COMPRIS LES GARANTIES TACITES DE QUALITÉ MARCHANDE ET D'ADÉQUATION À UN USAGE PARTICULIER, QUI SONT EXCLUES PAR LES PRÉSENTES. EN AUCUN CAS NETAPP NE SERA TENU POUR RESPONSABLE DE DOMMAGES DIRECTS, INDIRECTS, ACCESSOIRES, PARTICULIERS OU EXEMPLAIRES (Y COMPRIS L'ACHAT DE BIENS ET DE SERVICES DE SUBSTITUTION, LA PERTE DE JOUISSANCE, DE DONNÉES OU DE PROFITS, OU L'INTERRUPTION D'ACTIVITÉ), QUELLES QU'EN SOIENT LA CAUSE ET LA DOCTRINE DE RESPONSABILITÉ, QU'IL S'AGISSE DE RESPONSABILITÉ CONTRACTUELLE, STRICTE OU DÉLICTUELLE (Y COMPRIS LA NÉGLIGENCE OU AUTRE) DÉCOULANT DE L'UTILISATION DE CE LOGICIEL, MÊME SI LA SOCIÉTÉ A ÉTÉ INFORMÉE DE LA POSSIBILITÉ DE TELS DOMMAGES.

NetApp se réserve le droit de modifier les produits décrits dans le présent document à tout moment et sans préavis. NetApp décline toute responsabilité découlant de l'utilisation des produits décrits dans le présent document, sauf accord explicite écrit de NetApp. L'utilisation ou l'achat de ce produit ne concède pas de licence dans le cadre de droits de brevet, de droits de marque commerciale ou de tout autre droit de propriété intellectuelle de NetApp.

Le produit décrit dans ce manuel peut être protégé par un ou plusieurs brevets américains, étrangers ou par une demande en attente.

LÉGENDE DE RESTRICTION DES DROITS : L'utilisation, la duplication ou la divulgation par le gouvernement sont sujettes aux restrictions énoncées dans le sous-paragraphe (b)(3) de la clause Rights in Technical Data-Noncommercial Items du DFARS 252.227-7013 (février 2014) et du FAR 52.227-19 (décembre 2007).

Les données contenues dans les présentes se rapportent à un produit et/ou service commercial (tel que défini par la clause FAR 2.101). Il s'agit de données propriétaires de NetApp, Inc. Toutes les données techniques et tous les logiciels fournis par NetApp en vertu du présent Accord sont à caractère commercial et ont été exclusivement développés à l'aide de fonds privés. Le gouvernement des États-Unis dispose d'une licence limitée irrévocable, non exclusive, non cessible, non transférable et mondiale. Cette licence lui permet d'utiliser uniquement les données relatives au contrat du gouvernement des États-Unis d'après lequel les données lui ont été fournies ou celles qui sont nécessaires à son exécution. Sauf dispositions contraires énoncées dans les présentes, l'utilisation, la divulgation, la reproduction, la modification, l'exécution, l'affichage des données sont interdits sans avoir obtenu le consentement écrit préalable de NetApp, Inc. Les droits de licences du Département de la Défense du gouvernement des États-Unis se limitent aux droits identifiés par la clause 252.227-7015(b) du DFARS (février 2014).

#### **Informations sur les marques commerciales**

NETAPP, le logo NETAPP et les marques citées sur le site<http://www.netapp.com/TM>sont des marques déposées ou des marques commerciales de NetApp, Inc. Les autres noms de marques et de produits sont des marques commerciales de leurs propriétaires respectifs.